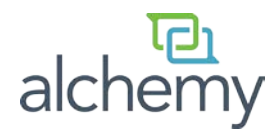

## **Installation Instructions**

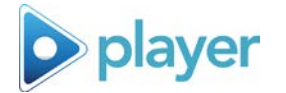

*You will need to have a Windows System Administrator login to complete the install process. If you are unsure if you have the required login privileges, please contact your IT Department for further assistance.*

## **Step 1 of 3: Pre-installation**

The Player installer will check for adequate disk space. If there is not sufficient disk space for this installation, you will see the following message:

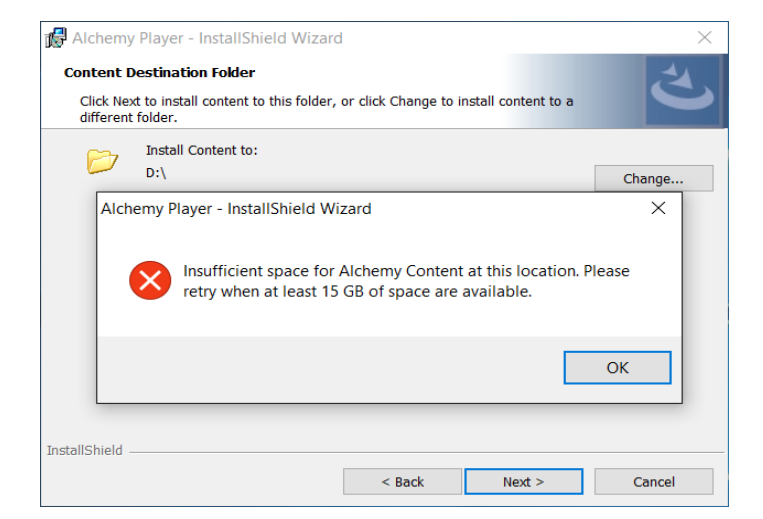

Please run all Microsoft Windows Updates prior to installation. Microsoft Windows updates running in the background can interfere with the installation of this software. If your computer has any Microsoft Windows updates ready to install, they will appear as an icon in the task bar.

Prior to continuing with the Player installation, please save your work and close all open programs including Player, your Client Media folder if this is an upgrade and Internet Explorer.

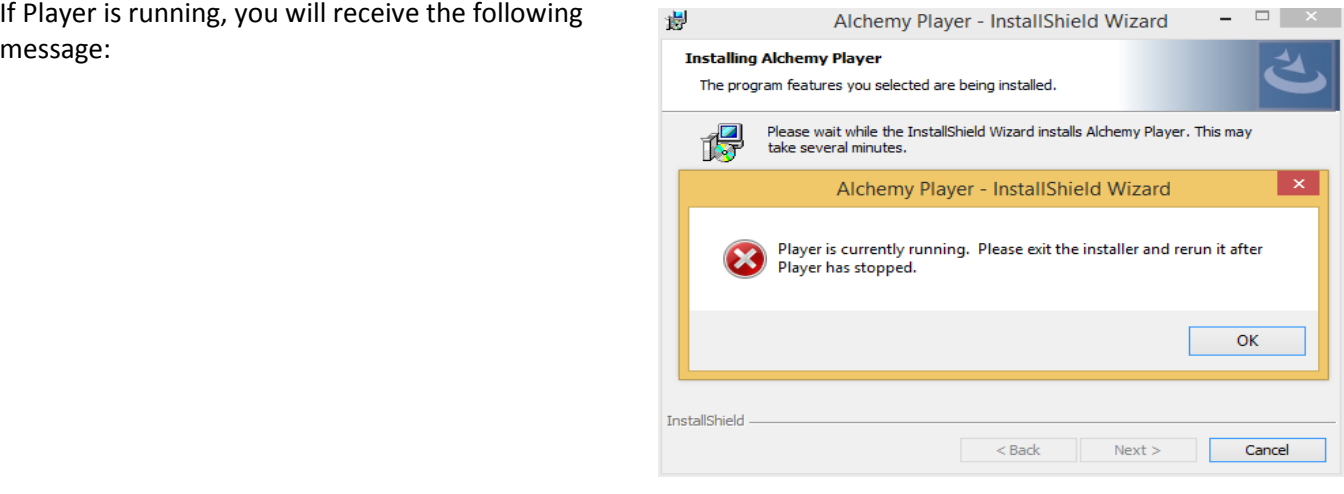

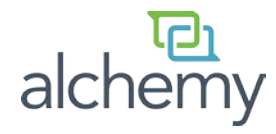

If your existing version of Player is newer than the current installer, you will receive the following message:

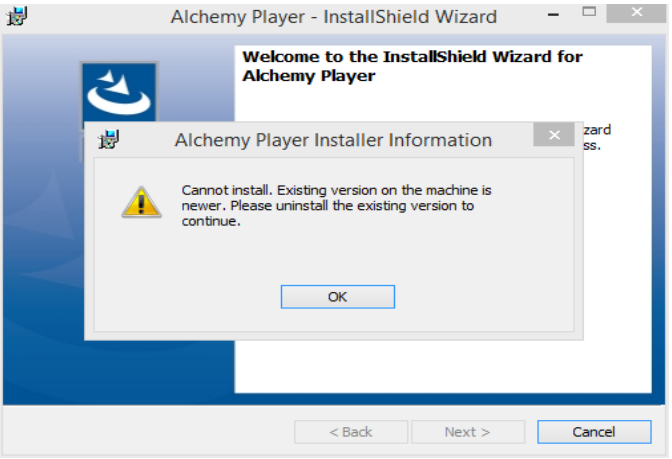

If you are running a version of Player prior to version 5.0, you will receive the following message:

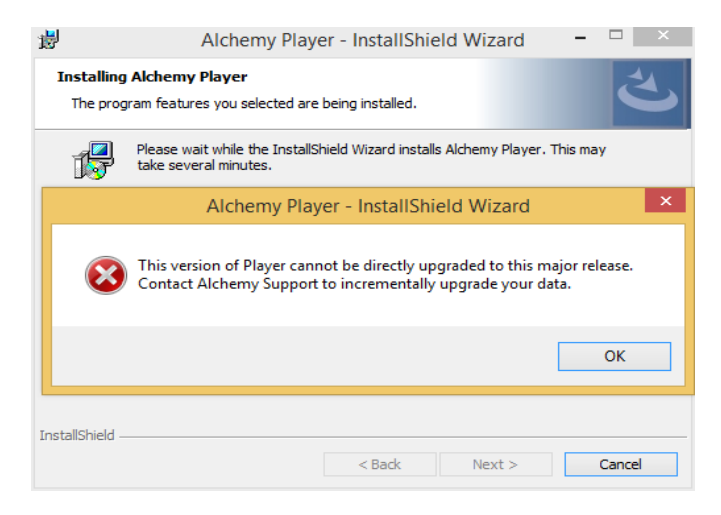

This version of Alchemy does not support Windows XP. If you are attempting to install on Windows XP, you will receive the following message:

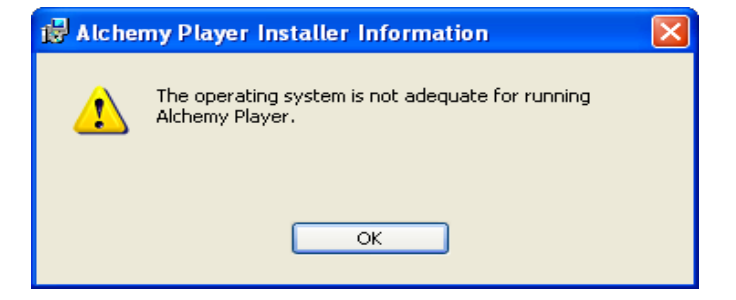

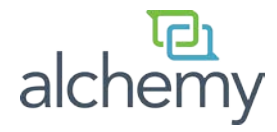

## **Step 2 of 3: Installation**

Insert the USB thumb drive into an available USB port on your computer. Open the Windows Explorer menu to navigate to the USB drive. Under "Devices with Removable Storage", open the Drive named ALCHEMY.

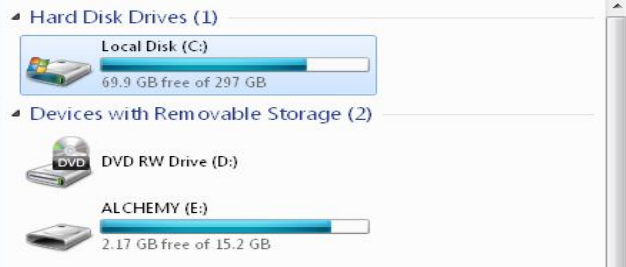

Double click on AlchemyPlayerSetup:

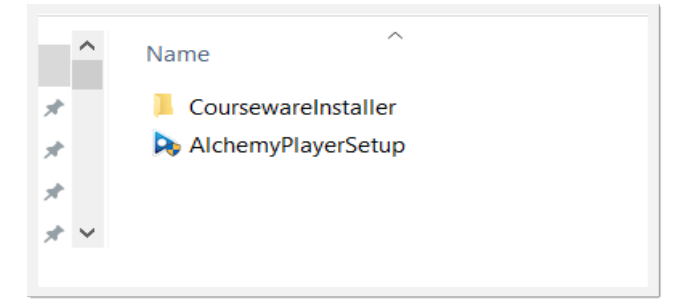

As an Administrator, if you receive any prompts regarding "User Account Control", please click "Yes" to continue:

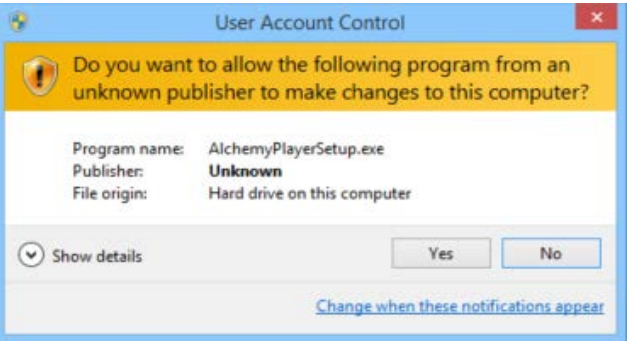

Next, "Alchemy Player - InstallShield Wizard" will appear.

Alchemy Player requires Adobe Flash Player 20 and Microsoft .NET Framework 4.5.2 to be installed for Windows 7 SP1 and above. If either of these prerequisites are not installed on your computer, "Alchemy Player - InstallShield Wizard" will prompt you to do so.

Click "Install" to continue.

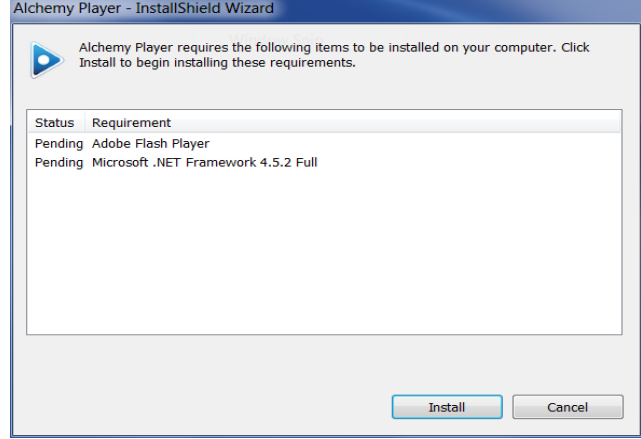

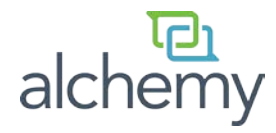

Click "Next" to begin the installation of Alchemy Player.

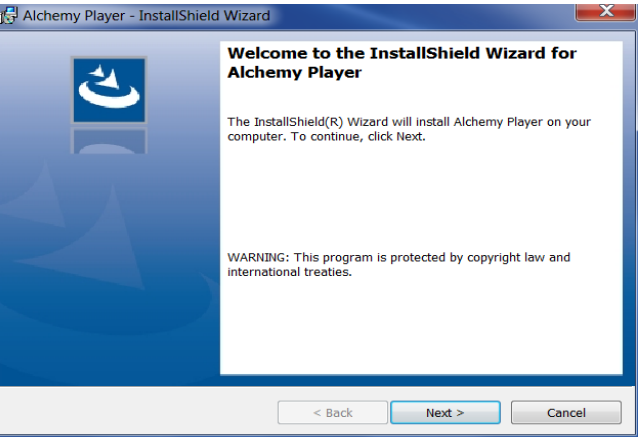

Accept the terms in the End User License Agreement (EULA) for the Alchemy Player program.

Click "Next" to continue.

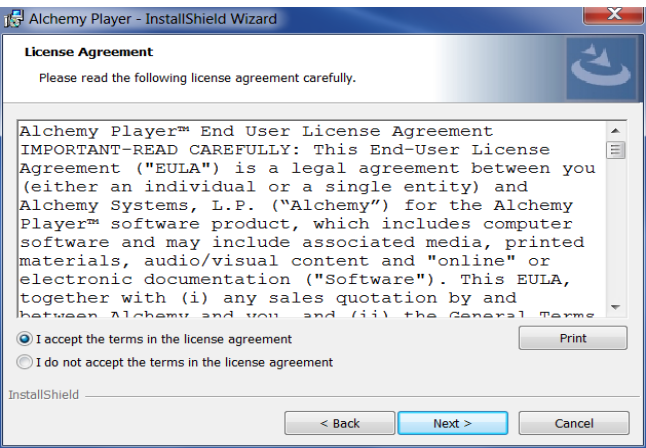

**For Fresh Installs ONLY:** The default installation location for Alchemy Player is "C:\Program Files(x86)\Alchemy Systems\Player". If you would like to install Player in a different location, please click "Change" to modify.

Click "Next" to continue.

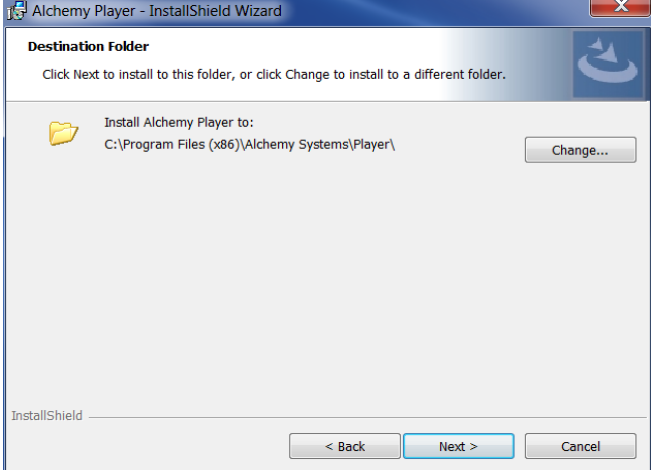

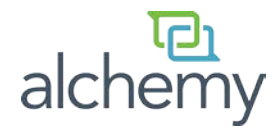

**For Fresh Installs ONLY:** The default installation location for Content is "C:\ProgramData\Alchemy Systems\Sistem\MODULES". If you would like to install the Content in a different location, please click "Change" to modify.

Click "Next" to continue.

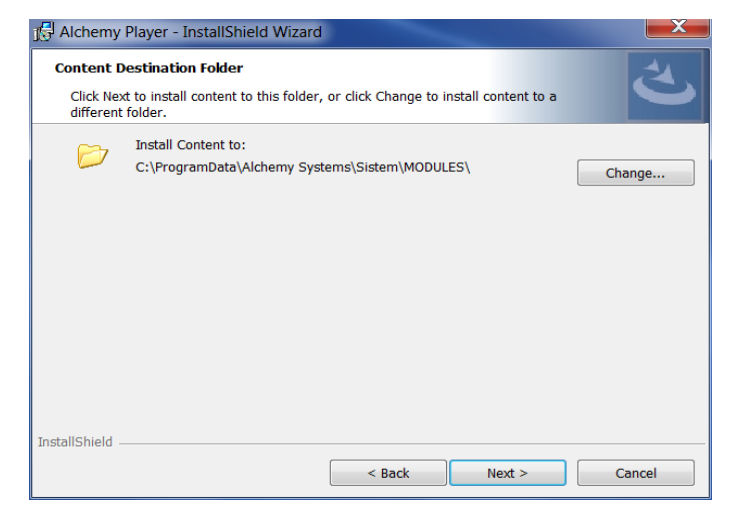

To review or change any installation settings, click "Back".

Click on "Install" to continue.

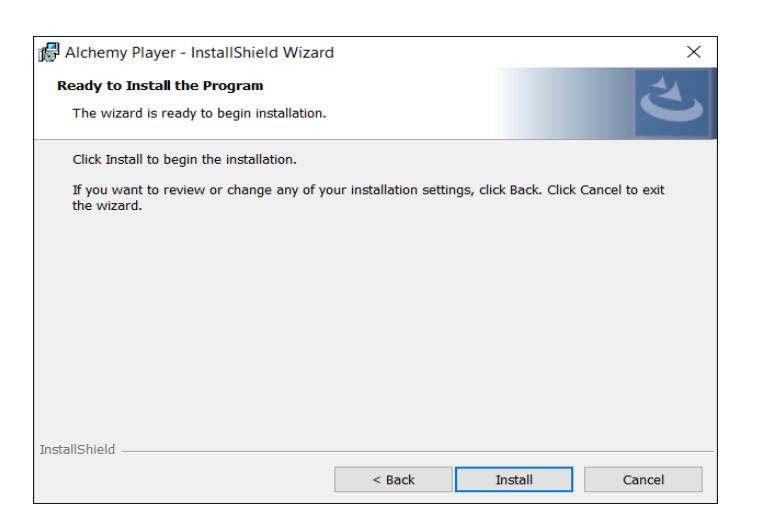

Once Alchemy Player has been successfully installed, "Alchemy Player – InstallShield Wizard" will install the Content – your latest Alchemy Courseware. This consists of two consecutive installations – a menu file representing the list of courses to be installed followed by the Content/ media files associated with those courses.

Click "Install" to continue.

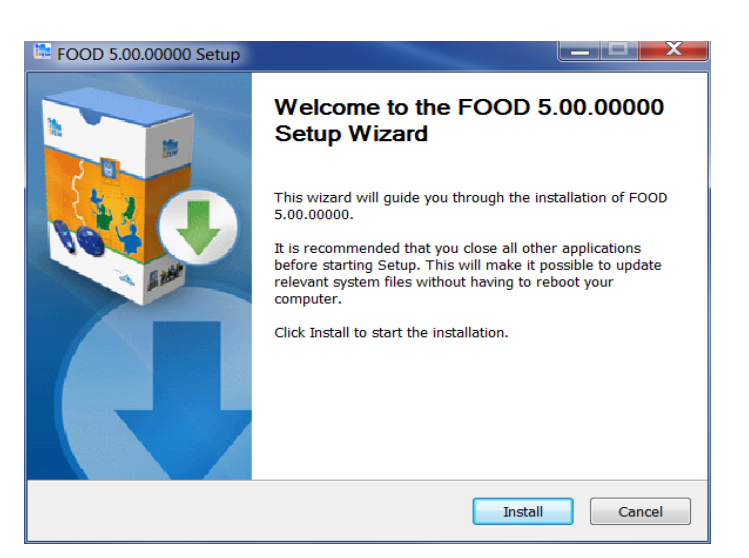

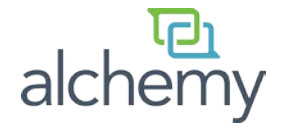

To complete the menu file installation, click "Finish" to continue.

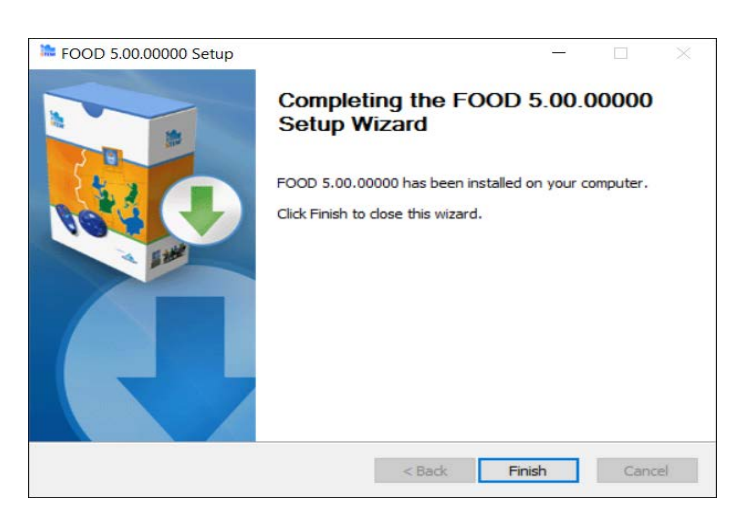

After a successful completion of the menu installation, you will be prompted to install the Content.

Click "Next" to continue.

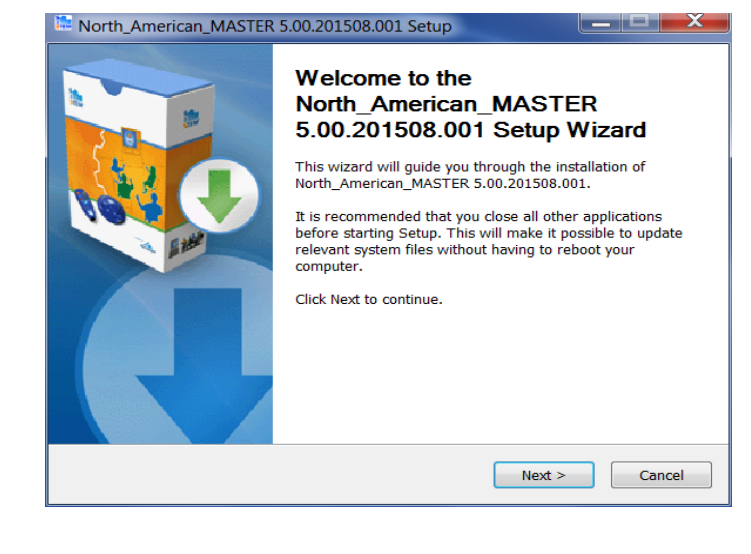

To accept the End User License Agreement terms for the Courseware, click "I Agree" to continue.

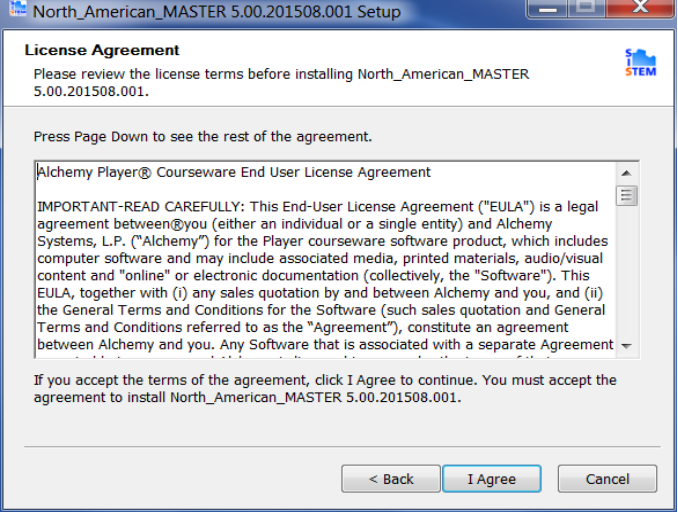

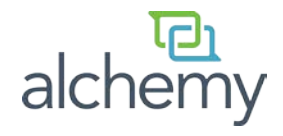

This part of the installation may take some time to extract and install your Alchemy Courseware. It is normal to see a command prompt window with a black background appear.

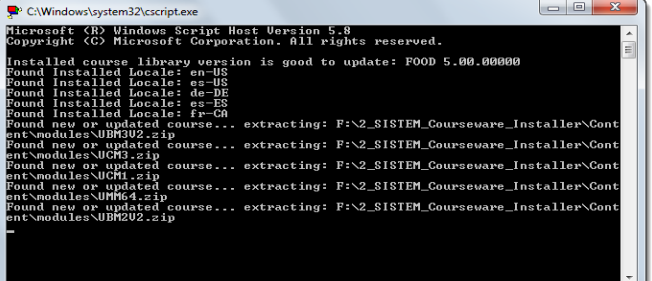

Click "Finish" to complete the Content installation process.

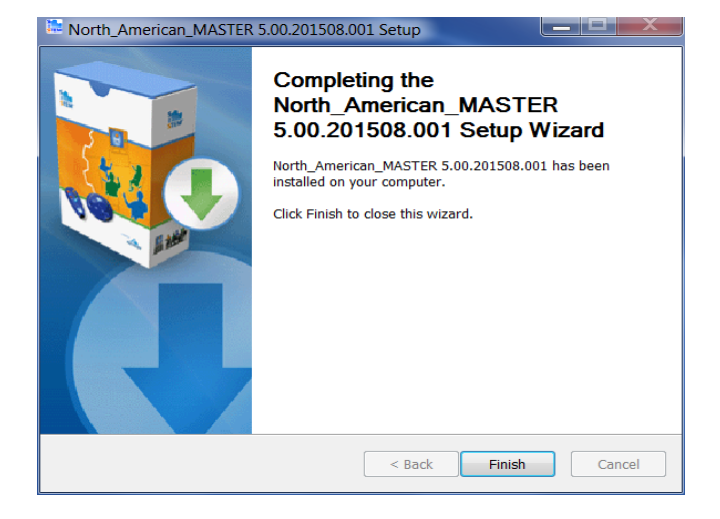

Please verify Alchemy Player was installed successfully.

Click "Finish" to complete the installation process.

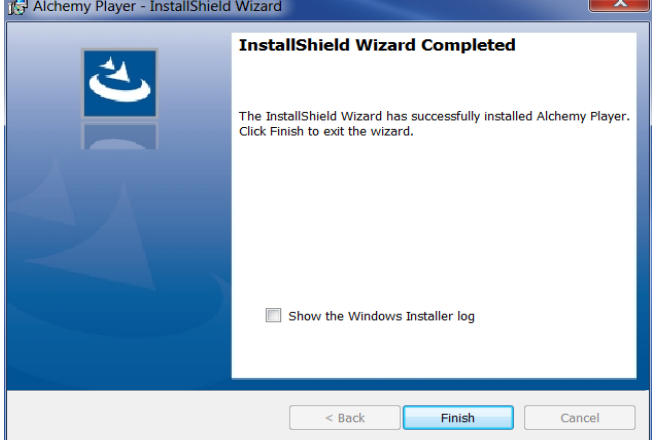

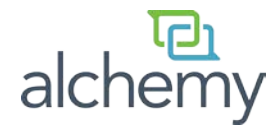

## **Step 3 of 3: Download Database**

Once you have successfully completed the installation process, you must download the database.

Launch Player by double-clicking the Alchemy Player icon on your computer desktop.

Select the Download icon in the Settings ribbon, then select OK.

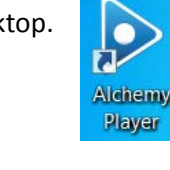

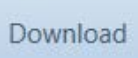

**For Fresh Installs ONLY**: You must contact Alchemy Support to complete your initial Alchemy Player configuration.

If this is a fresh Alchemy Player installation on your computer, you will receive the following message:

Click "Close" and contact Alchemy Support for assistance.

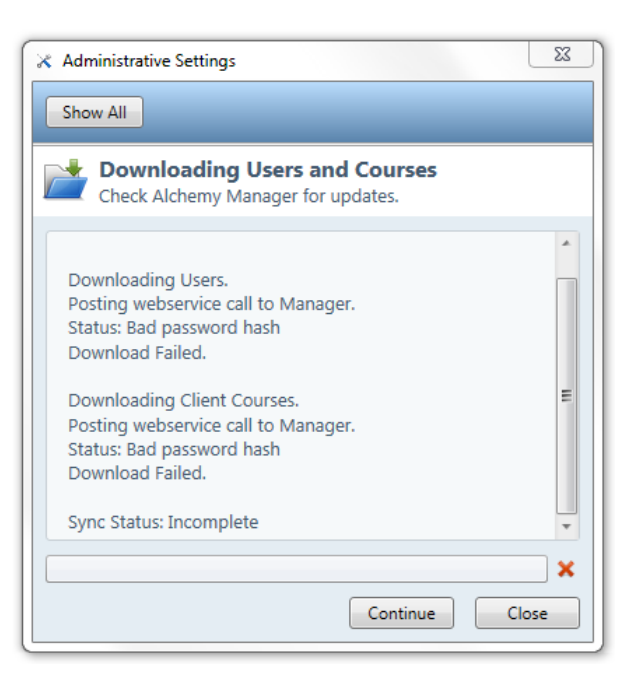

You will receive the following message after completing a successful download:

You are now ready to begin training!

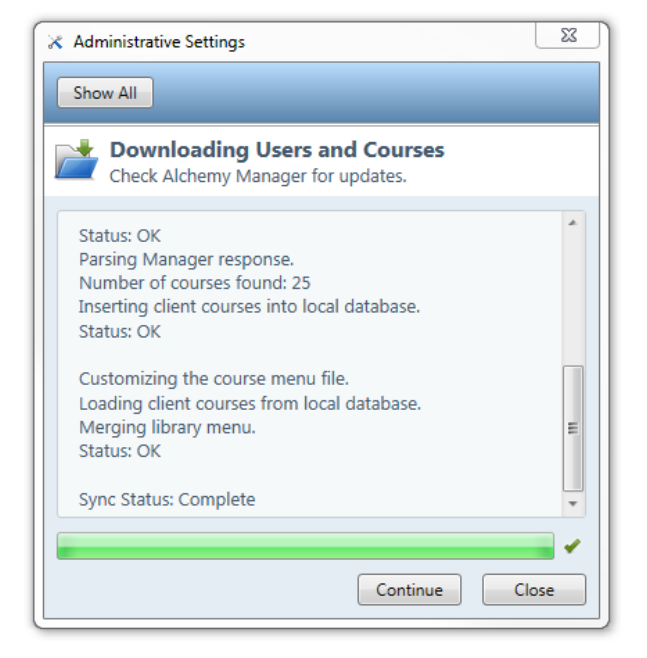